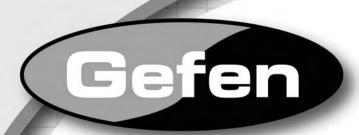

# Audio/Video Scaler Pro with Amplifier

**EXT-AVSCALER-PRO** 

User Manual

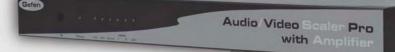

www.gefen.com

HDMI

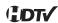

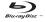

# **ASKING FOR ASSISTANCE**

Technical Support:

Telephone (818) 772-9100

(800) 545-6900

Fax (818) 772-9120

**Technical Support Hours:** 

8:00 AM to 5:00 PM Monday thru Friday.

Write To:

Gefen Inc. c/o Customer Service 20600 Nordhoff St Chatsworth, CA 91311

www.gefen.com support@gefen.com

#### **Notice**

Gefen Inc. reserves the right to make changes in the hardware, packaging and any accompanying documentation without prior written notice.

Audio/Video Scaler Pro with Amplifier is a trademark of Gefen Inc.

# **CONTENTS**

- 1 Introduction
- 2 Operation Notes
- 3 Features
- 4 Unit Panel Layout
- 5 Unit Panel Descriptions
- 6 Unit Panel Descriptions
- 7 Connecting The Audio/Video Scaler Pro with Amplifier
- 8 RMT-SR-IR Remote Description
- 9 Operating The Audio/Video Scaler Pro with Amplifier
- 15 RMT-SR-IR Remote Installation
- 16 RMT-SR-IR Code Configuration
- 17 RS-232 Serial Control Interface
- 18 RS-232 Commands
- 20 Rack Mount Installation
- 21 Specifications
- 22 Warranty

# INTRODUCTION

Congratulations on your purchase of the Audio/Video Scaler Pro with Amplifier. Your complete satisfaction is very important to us.

#### Gefen

Gefen delivers innovative, progressive computer and electronics add-on solutions that harness integration, extension, distribution and conversion technologies. Gefen's reliable, plug-and-play products supplement cross-platform computer systems, professional audio/video environments and HDTV systems of all sizes with hard-working solutions that are easy to implement and simple to operate.

# The Gefen Audio/Video Scaler Pro with Amplifier

The Gefen Audio/Video Scaler Pro is an all-in-one, commercial-grade, rack-mountable AV switcher and scaler for a myriad of AV source types. Amplified 20W audio outputs for external speakers save further space by removing the need for a separate amplifier. The Gefen Audio/Video Scaler Pro allows you to scale video and digitally enhance key aspects such as color, aspect ratio, and AV noise. External audio and video are digitized and combined into an HDMI output signal along with external digital audio (S/PDIF and TOSLINK).

Video inputs can be standard definition or high definition television, computer or High-Definition DVI-I (DVI-A or DVI-D), Component, Composite, S-Video, and HDMI resolutions of up to 1080p. Outputs consist of two HDMI digital video outputs, two digital audio outputs (S/PDIF, TOSLINK), and two 20W speaker terminal outputs.

Anything from set-top boxes and DVD players to the next generation of gaming consoles including the Xbox 360 and PS3 can be plugged into the Audio/Video Scaler Pro.

Computer users will especially benefit with the scaling of VGA and DVI video to make better use of their viewing areas on wide screen monitors or televisions.

#### **How It Works**

Audio/Video sources are connected to free ports on the scaler (see the next paragraph for further details). Output devices such as HD displays connect to one of the HDMI outputs. Easy to use on-screen menus accessible through the IR remote control allow for effortless setup and image adjustment to accommodate different viewing modes and screen sizes.

In order for HDMI output to contain digital audio, each video input source must be paired with a like type of analog or digital audio in order for the scaler to output HDMI with digital audio. For example, analog video sources VGA, Component and Composite/S-Video are input along with analog 2-channel L/R audio. For multichannel digital results, two HDMI or DVI-D sources could be input with external digital audio (S/PDIF or TOSLINK). The result in both cases is a single HDMI signal emerging from the two HDMI output jacks, with both embedded and external digital audio available on the coaxial and optical outputs.

# **OPERATION NOTES**

# READ THESE NOTES BEFORE INSTALLING OR OPERATING THE AUDIO/VIDEO SCALER PRO WITH AMPLIFIER

- When initially powering on HDMI or DVI-D sources, it is important to have the A/V Scaler Pro with Amplifier's input selected to that source to ensure that the EDID (display information) is relayed properly.
- Only use speakers with an impedance of  $8\Omega$  with the A/V Scaler Pro with Amplifier.
- Discrete switching is available using the RS-232 serial communications port.
   Please see page 17 for more information.
- Only 2-channel stereo audio sources are output through the amplified speaker terminals. Multi-channel audio will not be output through these speaker outputs.
- HDMI 1.2 compliant
- HDCP compliant.

# **FEATURES**

#### **Features**

- Both digital and analog inputs are format converted and pixel re-scaled through the Home Audio/Video Scaler Pro with Amplifier. It outputs a large range of formats and resolutions that will easily match the native resolution/ format of your display to ensure highest picture quality.
- DVI/HDCP/HDMI compliant input: Operates up to 165Mhz (Up to WUXGA @60Hz)
- Supports digital HD output up to 1080p
- Integrated 8-bit triple-ADC/PLL.
- Dual high quality scaling engines.
- Dual 3-D motion adaptive de-interlacers with smooth low-angle edge.
- Automatic 3:2 pull-down & 2:2 pull-down detection and recovery.
- High performance frame rate conversion engine.
- The Proprietary Advanced Color Engine technology gives: Brilliant and fresh color, Intensified contrast and details, Vivid skin tone, Sharp edge, Accurate and independent color control
- Option to select audio input from HDMI or TOSLINK/SPDIF audio source
- 3D noise reduction on analog inputs only.
- Operates through on-screen display (OSD) menu control and remote control
- Digital Audio Delay to match audio/video timing
- Less then one frame delay allowing for gaming
- Aspect Ratio Control
- Reset Button

# **Package Includes**

- (1) Gefen Audio Video Scaler Pro
- (1) 6 Foot HDMI Cable (M-M)
- (1) 24V DC Power Supply
- (1) IR Remote control
- (1) Set of Rack Ears
- (1) User's Manual

Front Panel

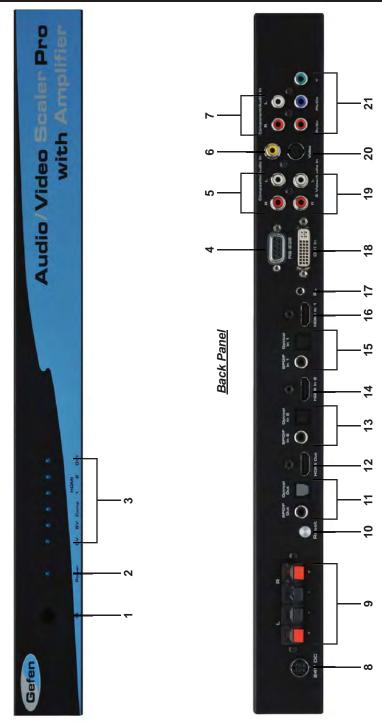

# **UNIT PANEL DESCRIPTIONS**

#### 1 IR Receiver

This receivers will accept commands from the included RMT-SR-IR remote control. There must be line-of-sight between this receiver and the remote control for successful operation to occur.

## 2 Power Indicator LED

This LED indicator will become active once the included 5V DC power adapter has bee properly connected between the sender unit and an open wall power socket.

# 3 Selected Input LED

Each input source has an LED that will become active when it is selected. All input sources are listed below.

CV Composite input
SV S-video input
Comp Component input
HDMI 1 HDMI 1 input
HDMI 2 HDMI 2 input
DVI DVI input

# 4 RS-232 Serial Communications Port

This port can accept commands from an RS-232 device to control the input switching. Please see page 17 for more details on this feature.

# 5 Analog Stereo Input Port for Composite

This input will accept audio from one pair of RCA analog stereo cables for use with the composite input.

# 6 Composite Input Port

This input will accept video from one RCA composite source. The composite source will be digitally converted for output through the HDMI Output Port.

# 7 Analog Stereo Input Port for Component

This input will accept audio from one pair of RCA analog stereo cables for use with the component input.

# 8 24V Power Supply Input Port

Connect the included 24V DC power supply to this input. Once properly connected between the unit and an open wall power socket, the Power Indicator LED should become active.

#### 9 Stereo Speaker Terminals

The stereo speaker output terminals use spring-loaded compression. These terminals are designed to accept  $8\Omega$  speakers.

# **UNIT PANEL DESCRIPTIONS**

#### 10 Reset Button

This button will reset the unit and cycle power off and on again.

# 11 Digital Audio Output Ports

There are two digital audio output types, S/PDIF (coaxial) and TOSLINK (optical). Both digital outputs are always active.

#### 12 HDMI Output Port

Connect the HDMI capable device to this output port. This output port supports both audio and video.

#### 13 Digital Audio Input Ports for HDMI 2

There are two digital audio input types, S/PDIF (coaxial) and TOSLINK (optical). Both these inputs are individually selectable in the GUI for use with the HDMI 2 input.

# 14 HDMI 2 Input Port

Connect a HDMI source device to this input port. This input port supports both audio and video.

# 15 Digital Audio Input Ports for HDMI 1

There are two digital audio input types, S/PDIF (coaxial) and TOSLINK (optical). Both these inputs are individually selectable in the GUI for use with the HDMI 1 input.

# 16 HDMI 1 Input Port

Connect a HDMI source device to this input port. This input port supports both audio and video.

# 17 Analog Stereo Input Port for DVI

This input will accept audio from one 3.5mm analog stereo cable for use with the DVI input.

# 18 DVI-I Input Port

This input port will accept a DVI-A (analog) or DVI-D (digital) signal. DVI-A signals will be digitally converted for output through the HDMI Output Port.

# 19 Analog Stereo Input Port for S-Video

This input will accept audio from one pair of RCA analog stereo cables for use with the s-video input.

# 20 S-Video Input Port

This input will accept video from one s-video source. The s-video source will be digitally converted for output through the HDMI Output Port.

# 21 Component Input Port

This input will accept video from one 3 RCA component source. The component source will be digitally converted for output through the HDMI Output Port.

# How to Connect the Audio/Video Scaler Pro with Amplifier

1. Connect source devices to the Audio/Video Scaler Pro with Amplifier using user supplied cables. The following input options are available.

Composite - Single RCA video cable.

S-Video - Single s-video cable.

Component - 3 RCA video cables.

HDMI 1 - Single HDMI cable.

HDMI 2 - Single HDMI cable.

DVI - Single DVI-I, DVI-A, or DVI-D cable.

**NOTE:** All analog video sources will be converted to digital an output through the HDMI Output Port.

Connect audio sources to the Audio/Video Scaler Pro with Amplifier using user supplied cables. Audio input options are available for the following source inputs.

Composite - Analog stereo using a 2 RCA analog stereo cable.

S-Video - Analog stereo using a 2 RCA analog stereo cable.

Component - Analog stereo using a 2 RCA analog stereo cable.

HDMI 1 - Embedded audio through the HDMI cable and both a digital

S/PDIF (coaxial) and digital TOSLINK (optical) using digital

audio cables.

HDMI 2 - Embedded audio through the HDMI cable and both a digital

S/PDIF (coaxial) and digital TOSLINK (optical) using digital

audio cables.

DVI - Analog stereo using a 3.5mm analog stereo cable.

**NOTE:** All analog sources will be converted to digital and output through the HDMI, digital S/PDIF, and digital TOSLink outputs.

- Connect a HDMI cable device to the Audio/Video Scaler Pro with Amplifier's HDMI Output Port using the supplied HDMI cable.
- 4. Connect a right and left speaker to the spring-loaded speaker terminals.

**NOTE:** Speaker impedance must be  $8\Omega$  or higher.

- Optionally, connect the digital S/PDIF (coaxial) or digital TOSLINK (optical) audio outputs to a digital audio input device.
- Connect the included 24V DC power supply to the Audio/Video Scaler Pro with Amplifier and to an open wall power socket.
- 7. Power on the display first and the sources second.

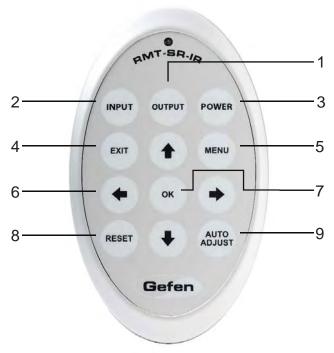

- Output Cycles through the available output resolutions. Please see the section A/V Scaler Pro with Amplifier CONFIGURATION / Output on page 8 for the output resolution table.
- Input Cycles though all of input sources. The selectable inputs are Composite, S-Video, Component, HDMI 1, HDMI 2, and DVI.
- 3. Power Turns the unit on and off (standby).
- 4. Exit Exits the current menu option and menu system.
- 5. Menu Displays the menu system for adjustment of options.
- 6. Navigation Keys These include up, down, left, and right buttons for navigating the menu system. (When not in the GUI, up and down will control the up and down volume for the amplified speaker outputs.)
- The OK button will select specific menu options for adjustment and will also confirm/cycle-through selections (Output/Input). (When not in the GUI, the OK button will mute/un-mute all audio outputs)
- 8. Reset Resets the input and output resolutions to factory default.
- Auto Adjust Sets the display for optimal resolution and aspect ratio based on the display's EDID information and the currently selected sources output resolution.

8

#### **Entering the Menu System**

Pressing the Menu button on the included RMT-SR-IR remote control will display the GUI (graphical user interface) for adjustment options.

The GUI is overlaid onto the outgoing video to the display. Therefore, the selected source must be outputting a compatible resolution for viewing on the display. If video is not visible on the display, the GUI will also fail to be displayed. To correct this, please follow the steps below.

- 1. Verify that the source is on and outputting a video signal.
- 2. Verify that the RMT-SR-IR remote channel is in the default position (page 13).
- 3. Verify that the A/V Scaler Pro with Amplifier is selected to the chosen source.
- 4. Press the Output button on the RMT-SR-IR remote control to cycle through output resolutions until video is displayed. Please see page 8 for a listing of the available output resolutions and cycle order.

#### **Navigation**

Use the directional buttons to navigate the menu system. Press the OK button to enter a sub category and also to select a menu item for adjustment. Use the Left and Right buttons to adjust the selected menu item. Press the EXIT or OK button to return to the previous menu. Use the LEFT and RIGHT buttons to adjust selected options. Pressing the EXIT button while in the main menu will exit out of the menu system.

#### **MAIN MENU**

The following are the main menu options. Use the UP and DOWN buttons to choose your desired subcategory and press OK to enter it.

VIDEO
COLOR
OUTPUT
OSD
AUDIO
INFORMATION

#### **VIDEO**

#### Picture Mode

Preset and user configurable settings for different viewing scenarios. Preset settings will not allow user adjustment. Only the USER option will allow customized video settings. The USER settings are saved.

#### Options:

- Standard useful for general content
- Movie useful for dimly lit environments
- · Vivid useful for accentuating colors for a more vibrant image
- User user configurable settings

**NOTE:** User settings are saved. However, user settings for the digital inputs (HDMI 1, 2 and DVI) are linked and user settings for the analog inputs (Composite, S-Video, and Component) are linked. i.e. adjustments to video user settings made on HDMI 1 will be reflected in HDMI 2.

#### **VIDEO CONTINUED**

Press OK to begin adjusting settings. Use the LEFT and RIGHT buttons to change settings. Press the OK button once the desired settings are made.

#### Contrast

Adjusts the contrast in increments of 1 on a scale of 1 to 100 (default 50).

# **Brightness**

Adjusts the brightness in increments of 1 on a scale of to 100 (default 50).

#### Hue

Adjusts the hue in increments of 1 on a scale of 1 to 100 (default 50).

#### Saturation

Adjusts the saturation in increments of 1 on a scale of 1 to 100 (default 50).

#### Sharpness

Adjusts the sharpness in increments of 1 on a scale of 1 to 100 (default 50).

#### Scale

Adjusts the aspect ratio of the video.

Options: Full, Overscan, Underscan, Letterbox Underscan, Pan Scan Underscan, Letterbox Full, Pan Scan Full

| 4:3 Source | 16:9 Source                                            |                                                                                       |
|------------|--------------------------------------------------------|---------------------------------------------------------------------------------------|
| Example    | Example                                                |                                                                                       |
|            |                                                        | Full - Stretches the image to fill he screen                                          |
|            |                                                        | Overscan - Stretches the image to fullscreen and just beyond he border of the display |
|            |                                                        | Underscan - Stretches he image to fullscreen and just within he border of he screen   |
|            |                                                        | Letterbox Underscan - Stretches the image to 16 9 aspect ratio with underscan         |
|            | $\begin{bmatrix} 0 & 0 & 0 \\ 0 & 0 & 0 \end{bmatrix}$ | Pan Scan Underscan - Stretches he image to 4:3 aspect ratio with underscan            |
|            |                                                        | Letterbox Full - Stretches he image to 16:9 aspect ra io wi hout underscan            |
|            | $\begin{bmatrix} 0 & 0 \\ 0 & 0 \end{bmatrix}$         | Pan Scan Full - Stretches the image to 4:3 aspect ratio without underscan             |

<u>N.R. (Noise Reduction)</u> - Only for Composite and S-Video Inputs Reduces video noise inherent in analog video signals.

#### Options:

- · Off default
- Low
- Middle
- High

#### **VIDEO CONTINUED**

#### H-Pos (Horizontal Position)

Adjusts the image's horizontal position on the screen.

Adjusts in increments of 1 on a scale of 1 to 100 (default is 50)

#### V-Pos (Vertical Position)

Adjusts the image's vertical position on the screen.

Adjusts in increments of 1 on a scale of 1 to 100 (default is 50)

# Y/C Separation - Only for Composite Input

Selects the method in which the brightness and color are separated from the composite video signal.

# Options:

- Auto automatically selects the optimal method (default)
- 2D Separation based on single frame analysis
- 3D Motion adaptive color separation based on multiple frame analysis

# Coring - Only for Composite Input

Adjusts the threshold level for pixel noise evaluation. This relates to how much of the image is processed in regards to noise reduction.

Adjusts in increments of ~6.5 on a scale of 1 to 100. (default is 20)

#### **OUTPUT**

This menu sets the output resolution for all video sources. Use the directional buttons to choose your desired output resolution and press the OK button to set it. These outputs can be cycled through in the numbered order below when not in the menu system by pressing the OUTPUT button on the RMT-SR-IR remote control.

| 1 | VGA  | <sub>6</sub> 480i      | <sub>11</sub> 576i     | 16 WXGA  |
|---|------|------------------------|------------------------|----------|
| 2 | SVGA | <sub>7</sub> 480p      | <sub>12</sub> 576p     | 17 WSXGA |
| 3 | XGA  | <sub>8</sub> 720p 60   | <sub>13</sub> 720p 50  | 18 WUXGA |
| 4 | SXGA | <sub>9</sub> 1080i 60  | <sub>14</sub> 1080i 50 | Native   |
| 5 | UXGA | <sub>10</sub> 1080p 60 | <sub>15</sub> 1080p 50 |          |

#### Native

This option will select the native resolution of the connected display based on the EDID from the display.

**NOTE:** If a resolution that is not supported by the display is selected, the menu GUI will not longer be visible. To correct this, press the OUTPUT button on the RMT-SR-IR remote control and cycle through the output resolutions until a supported mode is displayed.

#### COLOR

Press OK to begin adjusting settings. Use the LEFT and RIGHT buttons to change settings. Press the OK button once the desired settings are made.

#### Color Tone

Sets the color for the appearance of white. Only the USER option will allow customized settings. The USER settings are saved.

- Normal Normal white color appearance (default)
- · Warm Slight red shift to white appearance
- Cool Slight blue shift to white appearance
- User User adjustments to Red, Green, and Blue

#### Red

Adjust the red color in regards to the appearance of white for the USER setting.

Adjustments are in increments of 1 from 1 to 100 (default is 50)

#### Green

Adjusts the green color in regards to the appearance of white for the USER setting.

Adjustments are in increments of 1 from 1 to 100 (default is 50)

#### Blue

Adjusts the blue color in regards to the appearance of white for the USER setting.

Adjustments are in increments of 1 from 1 to 100 (default is 50)

## **OSD (ON SCREEN DISPLAY)**

Press OK to begin adjusting settings. Use the LEFT and RIGHT buttons to change settings. Press the OK button once the desired settings are made.

## H-Pos (Horizontal Position)

Adjusts the OSD's horizontal position on the screen.

Adjustments are in increments of 1 from 1 to 100 (default is 50)

# V-Pos (Vertical Position)

Adjusts the OSD's vertical position on the screen.

Adjustments are in increments of 1 from 1 to 100 (default is 50)

#### Time Out

Adjusts the amount of idle time, in seconds, before the OSD is automatically exited.

Adjustments are in increments of 1 from 1 to 100 (default is 10)

# **Background**

Sets the transparency level of the OSD background.

Adjustments are in increments of ~12.5 on a scale of 1 to 100 (default is 50)

# OSD (ON SCREEN DISPLAY) CONTINUED

#### Remote Channel

Sets the remote channel for use with the RMT-SR-IR remote control. If the selected channel in this menu and does not match the channel set in the RMT-SR-IR remote, the unit will cease to respond to IR commands from the remote.

Selectable remote channel from 1 to 4 (default is 1)

#### <u>AUDIO</u>

Press OK to begin adjusting settings. Use the LEFT and RIGHT buttons to change settings. Press the OK button once the desired settings are made.

#### Source

Sets the audio source for current input.

#### Options for Composite:

• L/R1 - Composite analog audio input (default)

#### Options for S-Video:

L/R2 - S-Video analog audio input (default)

#### Options for Component:

L/R3 - Component analog audio input (default)

## Options for HDMI 1:

- HDMI1 HDMI 1 internal audio (default)
- Optical1 Optical input 1
- Coaxial1\* SPDIF input 1

# Options for HDMI 2:

- HDMI2 HDMI 2 internal audio (default)
- Optical2 Optical input 2
- Coaxial2\* SPDIF input 2

#### Options for DVI:

L/R4 - DVI analog audio input (default)

#### **Delay**

Sets the audio delay for lip syncing correction.

- Off No delay (default)
- 40ms 40 millisecond audio offset
- 110ms 110 millisecond audio offset
- 150ms 150 millisecond audio offset

#### Sound

Select general audio output function. Mute/Un-mute can also be accessed by using the OK button on the included RMT-SR-IR remote control when not in the GUI.

- On Use selected audio source (default)
- Mute No sound output

#### \*Coaxial is also know as SPDIF

# **AUDIO CONTINUED**

#### Volume

Adjusts the amplified speaker output volume. The volume can also be accessed by using the UP (volume up) and DOWN (volume down) buttons on the included RMT-SR-IR remote control when not in the GUI.

• Adjusts in increments of 1 on a scale of 1 to 100 (default is 50)

# **INFORMATION**

This menu will allow the user to view general information. There are no configurable options in this menu.

- · Source Displays current source
- Input Displays current input source resolution
- Output Displays current output resolution
- Version Displays current firmware revision

# RMT-SR-IR REMOTE INSTALLATION

- 1. Remove battery cover from the back of the RMT-SR-IR remote.
- 2. Verify that dip switches 1 & 2 are in the down (OFF) position. (See page 13)
- 3. Insert the battery, hold the battery so that you can see the positive side facing up. The side that is not marked must be facing down.
- Test the RMT-SR-IR remote by pressing ONLY one button at a time. The indicator light on the remote will flash once each time you press a button.

#### WARNING:

Do not press multiple buttons simultaneously and do NOT press buttons rapidly. These actions will cause the remote to reset and steps 1-4 will have to be repeated.

Note: The RMT-SR-IR ships with two batteries. Only one battery is required for operation, the other battery is complimentary.

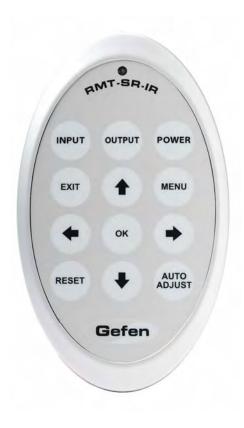

# RMT-SR-IR CODE CONFIGURATION

#### **How to Resolve IR Code Conflicts**

In the event that IR commands from other remote controls conflict with the supplied RMT-SR-IR remote control, changing the remote channel will alleviate this issue. The RMT-SR-IR remote control has DIP SWITCHES for configuring the remote channel. The A/V Scaler Pro with Amplifier must match the remote channel set in the RMT-SR-IR remote control. Please see page 10 for instruction on how to configure the channel on the A/V Scaler Pro with Amplifier. By default, both the A/V Scaler Pro with Amplifier and the RMT-SR-IR remote control are set to Channel 1.

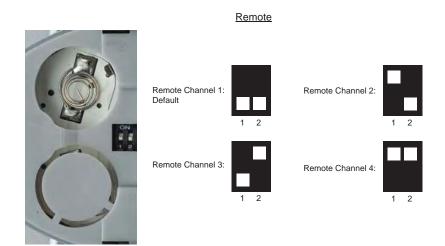

# **RS-232 SERIAL CONTROL INTERFACE**

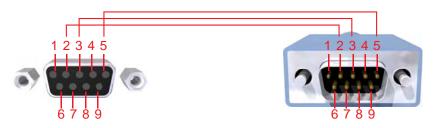

Only Pins 2 (RX), 3 (TX), and 5 (Ground) are used on the RS-232 serial interface

# **RS232 Settings**

| Bits per second | 19200 |
|-----------------|-------|
| Data bits       | 8     |
| Parity          | None  |
| Stop bits       | 1     |
| Flow Control    | None  |

# **Commands**

These commands are sent in ASCII format.

| Command Code | Response        | Description                 |
|--------------|-----------------|-----------------------------|
| S POWER 0    | > POWER OFF     | POWER OFF                   |
| S POWER 1    | > POWER ON      | POWER ON                    |
| S SOURCE 0   | > SOURCE CV     | CV INPUT                    |
| S SOURCE 1   | > SOURCE SV     | SV NPUT                     |
| S SOURCE 2   | > SOURCE COMP   | COMP INPUT                  |
| S SOURCE 3   | > SOURCE HDMI 1 | HDMI INPUT 1                |
| S SOURCE 4   | > SOURCE HDMI 2 | HDMI INPUT 2                |
| S SOURCE 5   | > SOURCE DVI    | DVI NPUT                    |
| S OUTPUT 0   | > OUTPUT NATIVE | NATIVE RESOLUTION OUTPUT    |
| S OUTPUT 1   | > OUTPUT VGA    | VGA RESOLUTION OUTPUT       |
| S OUTPUT 2   | > OUTPUT SVGA   | SVGA RESOLUTION OUTPUT      |
| S OUTPUT 3   | > OUTPUT XGA    | XGA RESOLUTION OUTPUT       |
| S OUTPUT 4   | > OUTPUT SXGA   | SXGA RESOLUTION OUTPUT      |
| S OUTPUT 5   | > OUTPUT UXGA   | UXGA RESOLUTION OUTPUT      |
| S OUTPUT 6   | > OUTPUT 480I   | 480I RESOLUTION OUTPUT      |
| S OUTPUT 7   | > OUTPUT 480P   | 480P RESOLUTION OUTPUT      |
| S OUTPUT 8   | > OUTPUT 720P   | 720P 60HZ RESOLUTION OUTPUT |

# **RS-232 COMMANDS**

| Command Code         | Response                       | Description                                                  |
|----------------------|--------------------------------|--------------------------------------------------------------|
| S OUTPUT 9           | > OUTPUT 1080I                 | 1080I 60HZ RESOLUTION OUTPUT                                 |
| S OUTPUT 10          | > OUTPUT 1080P                 | 1080P 60HZ RESOLUTION OUTPUT                                 |
| S OUTPUT 11          | > OUTPUT 576I                  | 576I 60HZ RESOLUTION OUTPUT                                  |
| S OUTPUT 12          | > OUTPUT 576P                  | 576P 60HZ RESOLUTION OUTPUT                                  |
| S OUTPUT 13          | > OUTPUT 720P                  | 720P 50HZ RESOLUTION OUTPUT                                  |
| S OUTPUT 14          | > OUTPUT 1080I50               | 1080I 50HZ RESOLUTION OUTPUT                                 |
| S OUTPUT 15          | > OUTPUT 1080P50               | 1080P 50HZ RESOLUTION OUTPUT                                 |
| S OUTPUT 16          | > OUTPUT WXGA                  | WXGA RESOLUTION OUTPUT                                       |
| S OUTPUT 17          | > OUTPUT WSXGA                 | WSXGA RESOLUTION OUTPUT                                      |
| S OUTPUT 18          | > OUTPUT WUXGA                 | WUXGA RESOLUTION OUTPUT                                      |
| S SIZE 0             | > SIZE FULL                    | SCALER FULL OUTPUT                                           |
| S SIZE 1             | > SIZE OVERSCAN                | SCALER OVERSCAN OUTPUT                                       |
| S SIZE 2             | > SIZE UNDERSCAN               | SCALER UNDERSCAN U.S. OUTPUT                                 |
| S SIZE 3             | > SIZE LETTERBOX U.S.          | SCALER LETTERBOX U.S. OUTPUT                                 |
| S SIZE 4             | > SIZE PANSCAN U.S.            | SCALER PANSCAN OUTPUT                                        |
| S SIZE 5             | > SIZE LETTERBOX FULL          | SCALER LETTERBOX FULL OUTPUT                                 |
| S SIZE 6             | > SIZE PANSCAN FULL            | SCALER PANSCAN FULL OUTPUT                                   |
| S PICTUREMODE 0~3    | > PICTUREMODE<br>STANDARD~USER | 0:STANDARD ; 1:MOV E ; 2:VIVID ; 3:USER ,PICTURE MODE OUTPUT |
| S CONTRAST 0~100     | > CONTRAST 0~100               | CONTRAST 0~100 ADJUST                                        |
| S BRIGHTNESS 0~100   | > BRIGHTNESS 0~100             | BRIGHTNESS 0~100 ADJUST                                      |
| S HUE 0~100          | > HUE 0~100                    | HUE 0~100 ADJUST                                             |
| S SATURATION 0~100   | > SATURATION 0~100             | SATURATION 0~100 ADJUST                                      |
| S SHARPNESS 0~100    | > SHARPNESS 0~100              | SHARPNESS 0~100 ADJUST                                       |
| S NR 0~3             | > NR OFF~HIGH                  | 0:OFF; 1 LOW; 2:MIDDLE; 3:HIGH, NR CONTROL                   |
| S PCHPOSITION 0~100  | > PCHPOSITION 0~100            | H POSITION 0~100 ADJUST                                      |
| S PCVPOSITION 0~100  | > PCVPOSITION 0~100            | V POSITION 0~100 ADJUST                                      |
| S PCCLOCK 0~100      | > PCCLOCK 0~100                | PC MODE COLCK 0~100 ADJUST                                   |
| S PCPHASE 0~63       | > PCPHASE 0~63                 | PC MODE PHASE 0~63 ADJUST                                    |
| S COLORTEMP 0~3      | > COLORTEMP<br>NORMAL~USER     | 0 NORMAL; 1:WARM; 2:COOL; 3:USER, COLOR<br>TEMP SETTING      |
| S RED 0~100          | > RED 0~100                    | COLOR TEMP "RED" ADJUST                                      |
| S GREEN 0~100        | > GREEN 0~100                  | COLOR TEMP "GREEN" ADJUST                                    |
| S BLUE 0~100         | > BLUE 0~100                   | COLOR TEMP "BLUE" ADJUST                                     |
| S OSDHPOSITION 0~100 | > OSDHPOSITION 0~100           | OSD H POSITION 0~100 ADJUST                                  |
| S OSDVPOSITION 0~100 | > OSDVPOSITION 0~100           | OSD V POSITION 0~100 ADJUST                                  |
| S OSDTIMEOUT 0~100   | > OSDT MEOUT 0~100             | OSD T MEOUT 0~100 SETTING                                    |
| S OSDBACKGROUND 0~8  | > OSDBACKGROUND<br>0~8         | OSD OSDBACKGROUND 0~8 ADJUST                                 |
| S AUDIOMUTE 0~1      | > AUDIOMUTE OFF~ON             | 0:OFF; 1:ON ,AUDIO MUTE CONTROL                              |
| S AUDIODELAY 0~3     | > AUDIODELAY<br>OFF~150MS      | 0:OFF ; 1:40MS ; 2:110MS ; 3:150MS ,AUDIO DELAY SETT NG      |
| S RESET 1            | > RESET ON                     | RESET ACTION                                                 |
|                      |                                |                                                              |

# **RS-232 COMMANDS**

# **Status Commands**

These commands are sent in ASCII format.

| Command Code    | Response                       | Description                  |
|-----------------|--------------------------------|------------------------------|
| R POWER         | > POWER ON                     | SHOW POWER STATUS            |
| R SOURCE        | > SOURCE CV~HDMI               | SHOW SOURCE STATUS           |
| R OUTPUT        | > OUTPUT<br>NATIVE~WUXGA       | SHOW OUTPUT STATUS           |
| R SIZE          | > SIZE FULL~PANSCAN            | SHOW SIZE STATUS             |
| R PICTUREMODE   | > PICTUREMODE<br>STANDARD~USER | SHOW PICTURE MODE STATUS     |
| R CONTRAST      | > CONTRAST 0~100               | SHOW CONTRAST STATUS         |
| R BRIGHTNESS    | > BRIGHTNESS 0~100             | SHOW BRIGHTNESS STATUS       |
| R HUE           | > HUE 0~100                    | SHOW HUE STATUS              |
| R SATURATION    | > SATURATION 0~100             | SHOW SATURATION STATUS       |
| R SHARPNESS     | > SHARPNESS 0~100              | SHOW SHARPNESS STATUS        |
| R NR            | > NR OFF~HIGH                  | SHOW NR STATUS               |
| R PCHPOSITION   | > PCHPOSITION 0~100            | SHOW PC H-POSITION STATUS    |
| R PCVPOSITION   | > PCVPOSITION 0~100            | SHOW PC V-POSITION STATUS    |
| R PCCLOCK       | > PCCLOCK 0~100                | SHOW PC COLOK STATUS         |
| R PCPHASE       | > PCPHASE 0~63                 | SHOW PC PHASE STATUS         |
| R COLORTEMP     | > COLORTEMP<br>NORMAL~USER     | SHOW COLOR TEMP STATUS       |
| R RED           | > RED 0~100                    | SHOW COLOR TEMP RED STATUS   |
| R GREEN         | > GREEN 0~100                  | SHOW COLOR TEMP GREEN STATUS |
| R BLUE          | > BLUE 0~100                   | SHOW COLOR TEMP BLUE STATUS  |
| R OSDHPOSITION  | > OSDHPOSITION 0~100           | SHOW OSD H-POSITION STATUS   |
| R OSDVPOSITION  | > OSDVPOSITION 0~100           | SHOW OSD V-POSITION STATUS   |
| R OSDTIMEOUT    | > OSDT MEOUT 0~100             | SHOW OSD TIMEOUT STATUS      |
| R OSDBACKGROUND | > OSDBACKGROUND<br>0~8         | SHOW OSD BACKGROUND STATUS   |
| R AUDIOMUTE     | > AUDIOMUTE OFF~ON             | SHOW AUDIO MUTE STATUS       |
| R AUDIODELAY    | > AUDIODELAY<br>OFF~150MS      | SHOW AUDIO DELAY STATUS      |

# **RACK MOUNT INSTALLATION**

Rack mount ears are provided for installation of this unit into a 1U rack mount space.

- 1. Locate the side screws on the unit.
- 2. Remove the front 2 screws that are located closest to the front of the unit.
- 3. Using the removed screws, screw the rack mounting bracket into the unit.
- 4. Repeat the procedure on the opposite side of the unit.

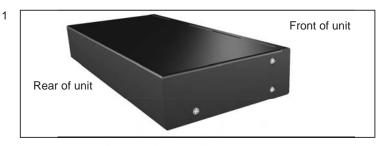

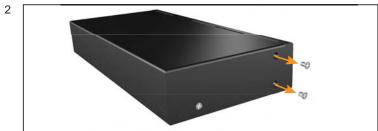

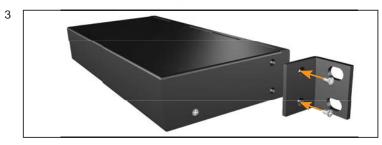

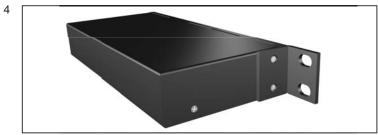

# **SPECIFICATIONS**

| Digital Video Amplifier Bandwidth                           |  |
|-------------------------------------------------------------|--|
| Component Video Bandwidth                                   |  |
| Input DDC Signal                                            |  |
| Input Video Signal                                          |  |
| Maximum Resolution                                          |  |
| Analog Video Connector (input) 1x VGA (via DVI-I Connector) |  |
| Analog Video Connector (input)                              |  |
| Analog Video Connector (input)                              |  |
| Analog Video Connector (input)                              |  |
| Analog Audio Connector (input)                              |  |
| Digital Video Connector (input)                             |  |
| Digital Video Connector (input)                             |  |
| Digital Video Connector (output)                            |  |
| Digital Audio Connector (output)                            |  |
| Digital Audio Connector (output)                            |  |
| Analog Audio Connector (output)                             |  |
| Power Supply/Power Consumption                              |  |
| Dimensions                                                  |  |
| Shipping Weight 6 lbs.                                      |  |